The approach and deadline to transition to two-factor authentication is changing. To ensure the security of your eRA account, we are phasing in the requirement to use two-factor authentication (using Login.gov or a qualified InCommon Federated account). All scientific account holders should take action now to ensure continued access to their accounts, while administrative account holders will be required to move to two-factor authentication in early 2022. Learn more about when you need to make the transition and what steps you should take when using <u>Login.gov</u> or <u>InCommon Federated accounts</u>.

1. At the eRA Commons Log-in page, locate the field to "Login with Federated Account" and beginning typing "Illinois". Select University of Illinois at Urbana-Champaign and click "Login".

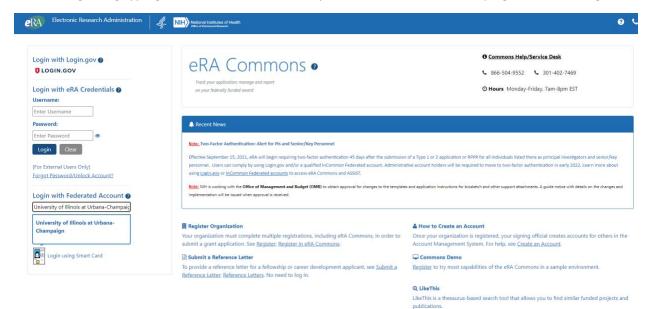

2. Enter your University of Illinois NetID and associated password and click "Login".

| Login                                                                                                    |                                                                                                    |
|----------------------------------------------------------------------------------------------------|----------------------------------------------------------------------------------------------------|
| You must log in to NIH SP to continue. Enter your NetID: Inter your password: Inter your password: Inter your password: Inter your password: Inter your password: Inter your password: Inter your password: Inter your password: Inter your your your your your your your you |                                                                                                    |
| Forgot your password?<br>To change or reset your password go to the <u>Password Manager</u> .<br>Need to select a different campus?<br>Clear your remembered campus and log in again.                                                                                         | Technical Information         Service that has requested authentication:         Service Provider EntityID:         https://federation.Gateway         Service Provider Name:         NIH SP         IdP node:         2defdfeb7256445589b8d2a96da117c8         This login service uses the following server: |

3. Choose your preferred method of Authentication associated with your University of Illinois NetID.

| ILLINOIS |                                                                                 |  |
|----------|---------------------------------------------------------------------------------|--|
| Login    |                                                                                 |  |
|          |                                                                                 |  |
|          | Authenticate Use: Android (XXX-XXX-4298)                                        |  |
|          | Send me a push Call me                                                          |  |
|          | Text me<br>Use a passcode                                                       |  |
|          | New phone but same number? Use 'Call me' or 'Text me'  Remember me for 24 hours |  |
|          | Can't use your registered device? Get a temporary passcode                      |  |

4. Enter your eRA Commons Username and Password to associate your eRA account and click "Continue". You will be redirected to your eRA Commons landing page, and the process is complete.

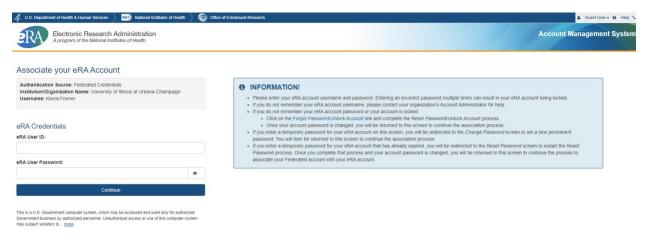